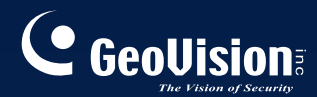

# **GV-CMS Series**

# *Quick Start Guide V8.5.6.0*

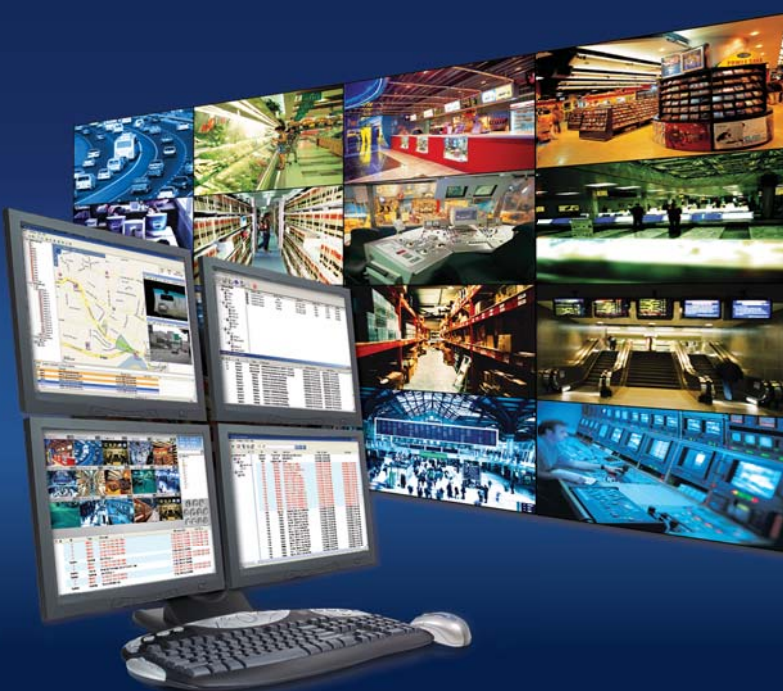

CSV8560-QG-A

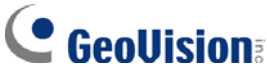

#### **© 2012 GeoVision, Inc. All rights reserved.**

Under the copyright laws, this manual may not be copied, in whole or in part, without the written consent of GeoVision.

Every effort has been made to ensure that the information in this manual is accurate. GeoVision, Inc. makes no expressed or implied warranty of any kind and assumes no responsibility for errors or omissions. No liability is assumed for incidental or consequential damages arising from the use of the information or products contained herein. Features and specifications are subject to change without notice.

GeoVision, Inc. 9F, No. 246, Sec. 1, Neihu Rd., Neihu District, Taipei, Taiwan Tel: +886-2-8797-8377 Fax: +886-2-8797-8335 [http://www.geovision.com.tw](http://www.geovision.com.tw/)

Trademarks used in this manual: *GeoVision*, the *GeoVision* logo and GV series products are trademarks of GeoVision, Inc. *Windows* and *Windows XP* are registered trademarks of Microsoft Corporation.

November 2012

# **Contents**

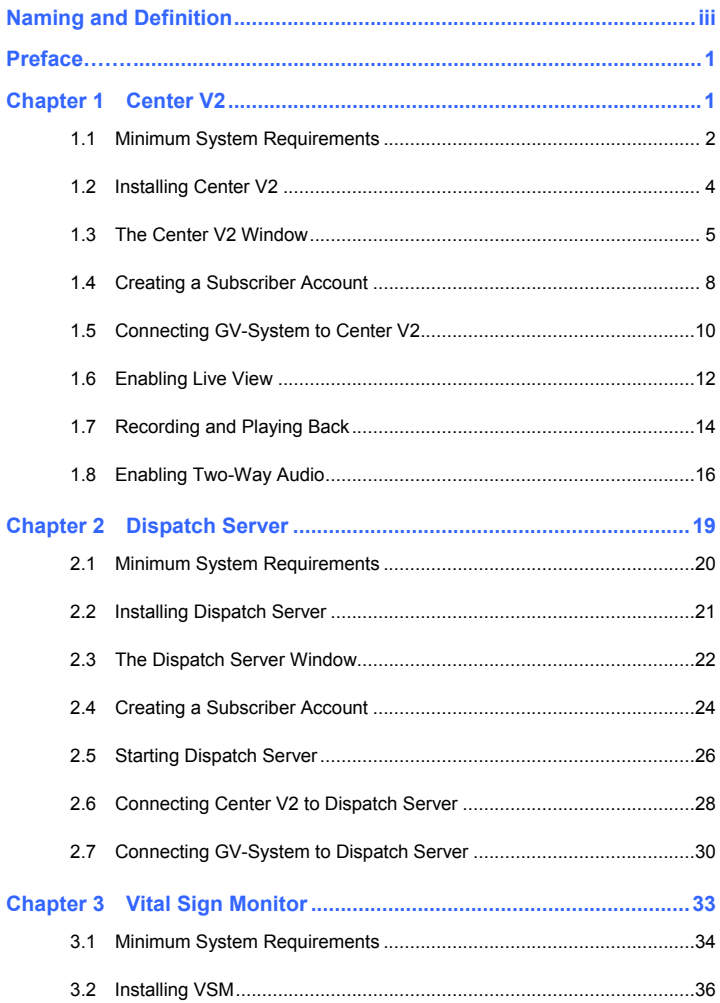

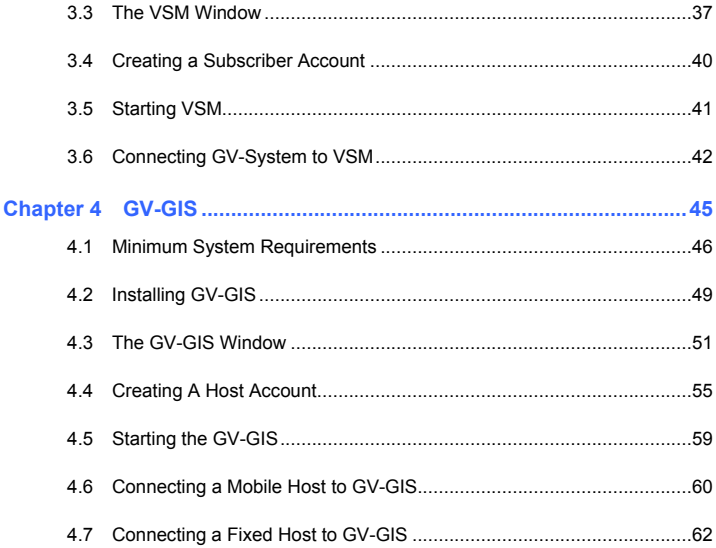

# <span id="page-4-0"></span>**Naming and Definition**

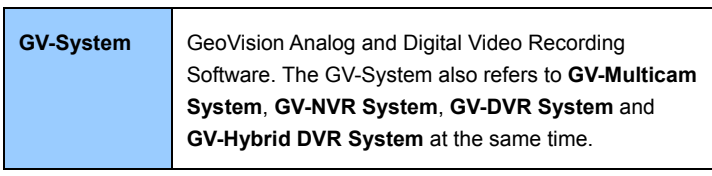

# **Preface**

<span id="page-5-0"></span>GeoVision Center Monitoring System series includes Center V2, Dispatch Server, VSM (Vital Sign Monitor), Control Center and GIS. The Quick Start Guide introduces **Center V2**, **Dispatch Server, VSM** and **GIS**. For Control Center, please refer to *GV-Control Center Quick Start Guide*.

# <span id="page-6-0"></span>**Chapter 1 Center V2**

<span id="page-7-0"></span>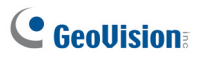

# **1.1 Minimum System Requirements**

There are two versions of Center V2. The **standard version** can serve up to **5** subscribers and **160** channels at a time. The **professional version** can serve up to **500** subscribers and **800** channels.

Before installation, make sure your computer meets the following minimum requirements:

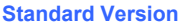

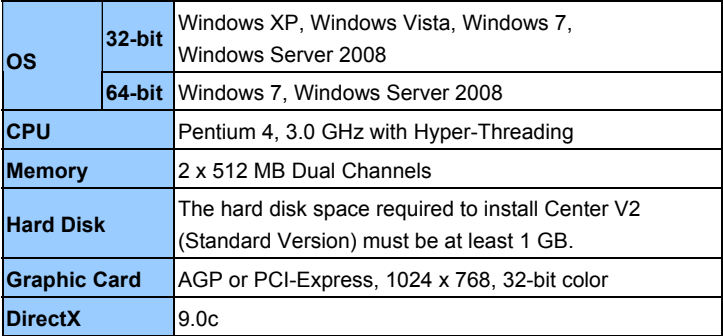

#### **Professional Version**

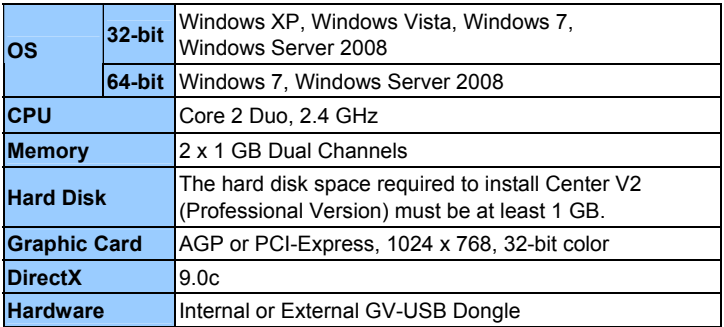

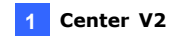

#### **Dongle Options**

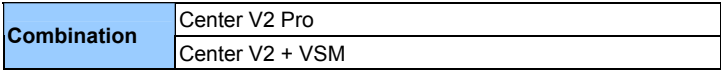

<span id="page-9-0"></span>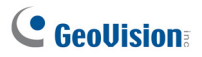

# **1.2 Installing Center V2**

#### **Standard Version**

- 1. Insert the Software DVD to your computer. It runs automatically and a window appears.
- 2. Select **Install GeoVision Paid Software**.
- 3. Click **GV-Center V2**, and follow the on-screen instructions.

#### **Professional Version**

- 1. Connect the GV-USB Dongle to the computer.
- 2. Insert the Software DVD to your computer. It runs automatically and a window appears.
- 3. To install the USB device driver, select **Install or Remove GeoVision GV-Series Driver** and select **Install GeoVision USB Device Drivers**.
- 4. To install GV-Center V2, select **Install GeoVision Paid Software**.
- 5. Click **GV-Center V2** and follow the on-screen instructions.

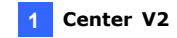

### <span id="page-10-0"></span>**1.3 The Center V2 Window**

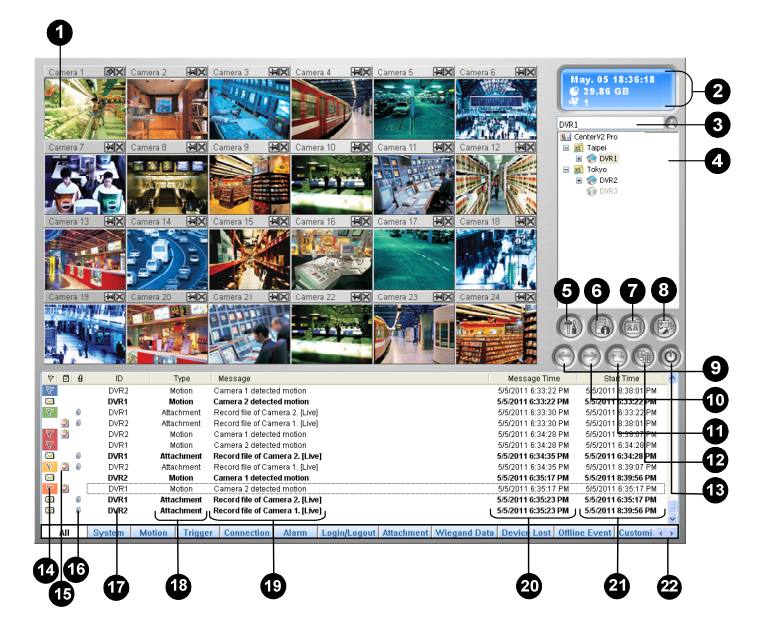

*Figure 1-1* 

# C GeoVision

The controls on the Center V2 window:

|                | $\frac{1}{100}$ controls on the senter version. |                                                                                                    |
|----------------|-------------------------------------------------|----------------------------------------------------------------------------------------------------|
|                | No. Name                                        | <b>Description</b>                                                                                                    |
| 1              | <b>Monitoring Window</b>                        | Displays live video.                                                                                                    |
| $\overline{c}$ | <b>Status Panel</b>                             | Indicates the date, time, remaining disk space,<br>and the total number of online channels versus<br>available channels.                                                                                                  |
| 3              | Find A Subscriber                               | Type the desired ID in the Current Subscriber<br>field and click this button to search.                                                                                                    |
|                |                                                 | Displays subscribers' ID names and online<br>status.                                                                                                    |
|                |                                                 | <b>Blue Icon:</b> Indicates the subscriber is online.                                                                                                    |
| 4              | Subscriber List                                 | Gray Icon: Indicates the subscriber is off-line.                                                                                                    |
|                |                                                 | Alarm Icon: Indicates either motion has been<br>detected or the I/O has been triggered at the<br>subscriber's site.                                                                                                    |
| 5              | Tools                                           | Accesses Event Log, Event List, audio and<br>microphone control, SMS Server<br>configuration, and short message notification.                                                                                             |
| 6              | Host Information                                | Displays the connection status of subscribers.                                                                                                    |
| 7              | Accounts                                        | Adds, deletes or modifies subscriber accounts.                                                                                                    |
| 8              | <b>Preference Settings</b>                      | Brings up these options: System Configure,<br>Event Log Settings, Notification, Password<br>Setup, E-mail Setup, Customize Alarm Report,<br>SMS Setup, I/O Device, Automatic Failover<br>Support and Version Information. |
| 9              | Previous Page                                   | Displays the previous page of camera views.                                                                                                    |
| 10             | Next Page                                       | Displays the next page of camera views.                                                                                                    |
| 11             | Refresh Channel                                 | Refreshes the connection status.                                                                                                    |

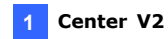

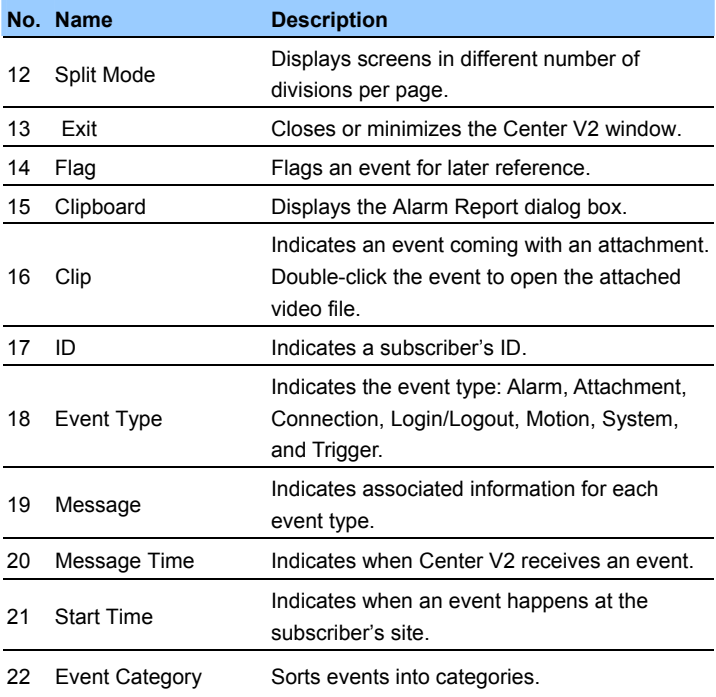

For details, see Chapter 1, *GV-CMS User's Manual* on the Software DVD.

<span id="page-13-0"></span>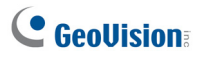

# **1.4 Creating a Subscriber Account**

Create at least one subscriber account before starting Center V2 services.

1. On the Center V2 window, click the **Accounts** button **a**. This window appears.

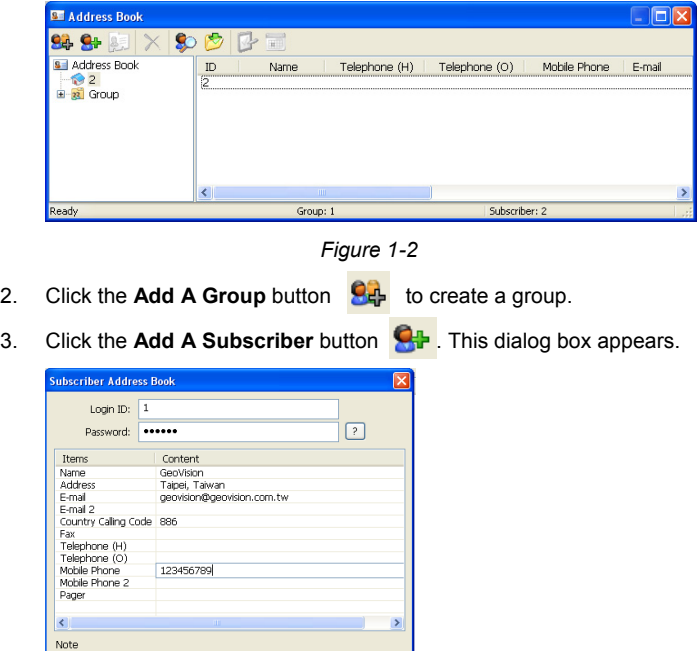

*Figure 1-3* 

 $\overline{\alpha}$ 

Cancel

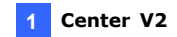

- 4. Type a **Login ID** and **Password**. These will be ID and password for the subscriber to log into the Center V2.
- 5. Type the subscriber's contact information in the rest of the fields (optional).
- 6. Click **OK** to save the above settings. This dialog box appears.

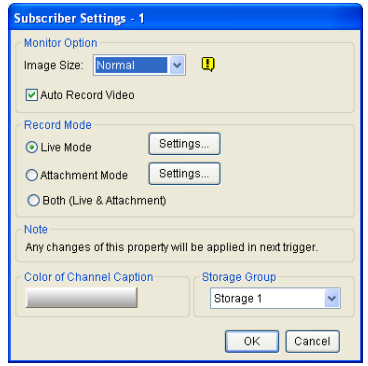

*Figure 1-4* 

- 7. Assign a Storage Group using the drop-down list. See *Recording Settings, 1.15 System Configuration* in the *GV-CMS User's Manual* on the Software DVD.
- 8. Click **OK**. The subscriber account is created.

For details, see *Creating a Subscriber Account*, Chapter 1, *GV-CMS User's Manual* on the Software DVD.

<span id="page-15-0"></span>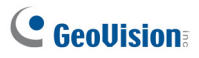

# **1.5 Connecting GV-System to Center V2**

You need to configure the GV-System to access the Center V2 remotely. A GV-System can connect up to two Center V2 servers simultaneously.

1. On the main screen of GV-System, click the **Network** button  $\bigcirc$ , and select **Connect to Center V2**. This dialog box appears.

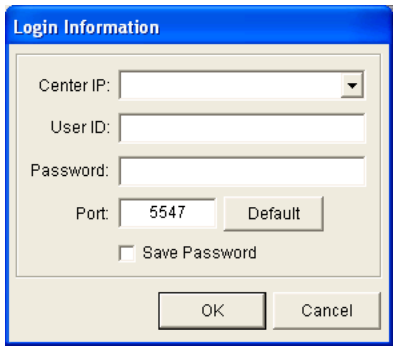

*Figure 1-5* 

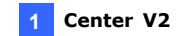

2. Type the IP address, ID and password of the Center V2. Modify the default communication port if necessary. Click **OK**. This dialog box appears.

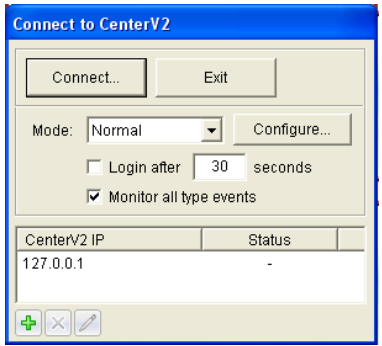

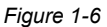

- 3. To establish connection to the second Center V2, click the **Add Center V2** icon  $\left| \cdot \right|$  and repeat steps 1 and 2.
- 4. Click the **Connect** button to start. When the connection is established, Center V2 will start receiving live images, recordings and events from the subscriber.

<span id="page-17-0"></span>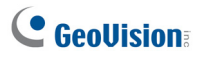

### **1.6 Enabling Live View**

Live views are popped up on the Center V2 when events and motion are detected at the subscriber. You can also enable live views to be shown constantly on the Center V2.

- 1. The GV-System needs to grant the Center V2 the privilege to allow live viewing. On the GV-System, click the **Network** button  $\Box$ , select **Connect to Center V2**, click **Configure**, and select **Advanced Settings** and click the **Camera** tab. The Advanced Settings dialog box appears.
- 2. Select **Allow Center V2 to View Live Camera**.

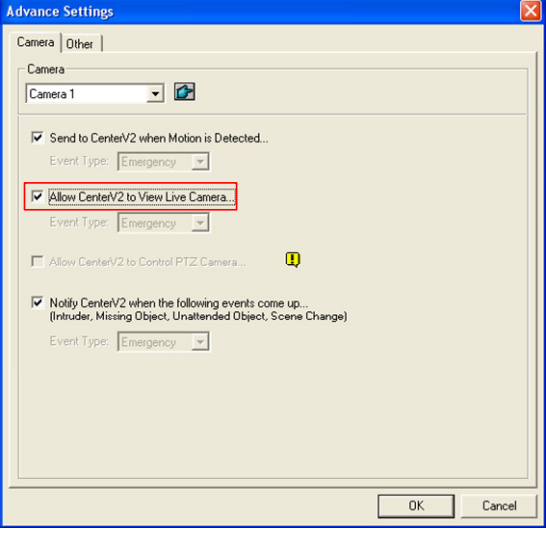

*Figure 1-7* 

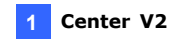

- 3. To apply the settings to all the cameras, click  $\boxed{\rightarrow}$ .
- 4. Connect the GV-System to the Center V2.
- 5. On the Center V2 window, right-click the camera on the Subscriber List and select **Live View**.

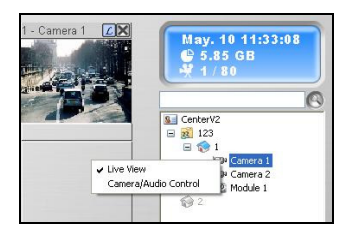

*Figure 1-8*

<span id="page-19-0"></span>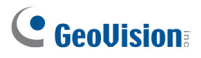

# **1.7 Recording and Playing Back**

#### **Recording upon Motion or Events**

By default, the Center V2 will record any events and motion detected at the subscriber. When the video is recorded, a message labeled with [Live] appears on the Event List.

| $\mathbb{R}$ | n | $\mathbf{a}$ | ID | Type              | Message                         | Message Time         | <b>Start Time</b>    |
|--------------|---|--------------|----|-------------------|---------------------------------|----------------------|----------------------|
|              |   |              |    | <b>Motion</b>     | Camera 1 detected motion        | 8/5/2010 10:36:19 AM | 8/5/2010 10:36:19 AM |
|              |   |              |    | <b>Attachment</b> | Record file of Camera 1. [Live] | 8/5/2010 10:36:25 AM | 8/5/2010 10:36:19 AM |

 *Figure 1-9* 

**Note:** The default path of recorded files is :\\Center V2\Data\subscriber\Live

#### **Recording Manually**

You can also start recording manually and instantly when you see any suspicious live images.

- 1. Enable live view. See *1.6 Enabling Live View*.
- 2. To start recording, move your cursor to the live view and click the icon on the channel heading.
- 3. To stop recording, move your cursor to the live view and click the icon on the channel heading.
- 4. When the video is recorded, a message labeled with [Manual] appears on the Event List.

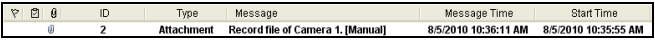

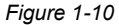

**Note:** The default path for recordings started manually is :\\Center V2\Data\subscriber\Manual

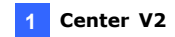

#### **Playing Back Videos**

To play back the recording, double-click the message with attachment on the Event List for instant playback.

| v | <b>n</b><br>$\mathbf{g}$ | ID | Type                               | Message                                                            | Message Time                                 | Start Time                                   |  |
|---|--------------------------|----|------------------------------------|--------------------------------------------------------------------|----------------------------------------------|----------------------------------------------|--|
|   | Ø.                       |    | <b>Attachment</b><br><b>Motion</b> | Record file of Camera 1. ILivel<br><b>Camera 1 detected motion</b> | 7/29/2010 7:15:59 PM<br>7/29/2010 7:15:59 PM | 7/29/2010 7:15:34 PM<br>7/29/2010 7:15:59 PM |  |
|   | <b>G</b>                 |    | <b>Attachment</b><br><b>Motion</b> | Record file of Camera 1. ILivel<br>Camera 1 detected motion        | 7/29/2010 7:17:30 PM<br>7/29/2010 7:17:32 PM | 7/29/2010 7:15:59 PM<br>7/29/2010 7:17:32 PM |  |
|   |                          |    | <b>Attachment</b><br><b>Motion</b> | Record file of Camera 1. [Live]<br>Camera 1 detected motion        | 7/29/2010 7:18:17 PM<br>7/29/2010 7:18:18 PM | 7/29/2010 7:17:32 PM<br>7/29/2010 7:18:18 PM |  |
|   | a                        | 2  | <b>Attachment</b><br><b>Motion</b> | Record file of Camera 1. ILivel<br>Camera 1 detected motion        | 7/29/2010 7:18:45 PM<br>7/29/2010 7:18:50 PM | 7/29/2010 7:18:18 PM<br>7/29/2010 7:18:50 PM |  |

*Figure 1-11* 

For details, see *Playback*, Chapter 1, *GV-CMS User's Manual* on the Software DVD.

<span id="page-21-0"></span>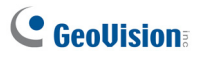

# **1.8 Enabling Two-Way Audio**

Two-way communications are allowed between Center V2 server and its subscribers. To enable two-way communication between the Center V2 server and the subscriber:

- 1. The GV-System needs to grant Center V2 the privilege to allow two-way communications. On the GV-System, click the **Network** button  $\left[\begin{matrix} 1 \\ 2 \end{matrix}\right]$ , select **Connect to Center V2**, click **Configure**, select **Advanced Settings**, and click the **Other** tab. The Advanced Settings dialog box appears.
- 2. Under the Audio section, select **Allow Audio-Out to Center V2** and **Allow Audio-In from the Center V2**.

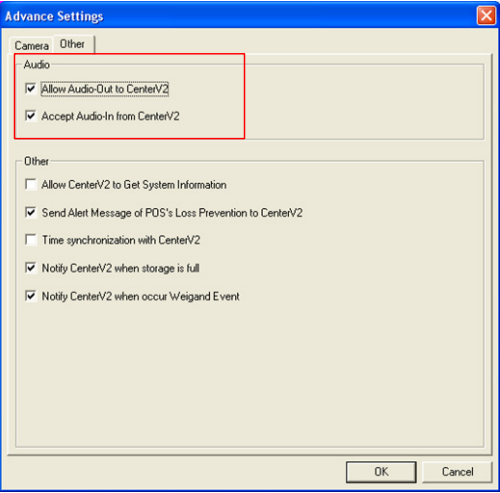

*Figure 1-12* 

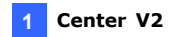

- 3. Connect the GV-System to the Center V2.
- 4. Move your cursor to the live view. The Microphone  $\oslash$  and Audio icons  $\bigcirc$  appear at the bottom left corner.

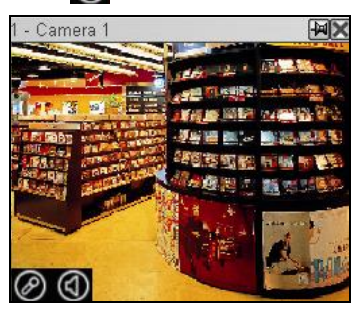

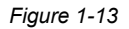

5. To speak to a subscriber, click the **Microphone** icon  $\oslash$  to turn it on. The control panel appears.

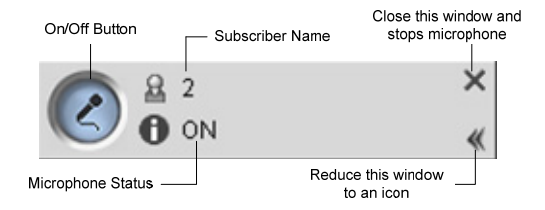

*Figure 1-14*

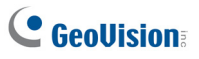

6. On the live view, click the **Audio** icon  $\boxed{Q}$  to turn it on. The control panel appears.

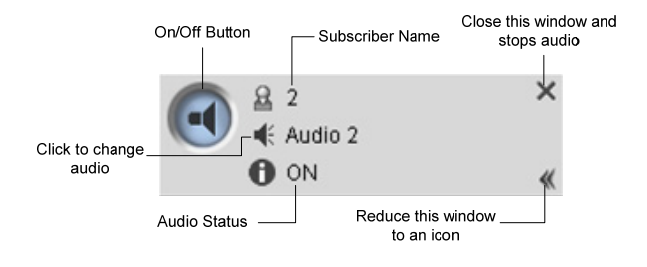

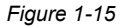

7. To switch to another subscriber, click the subscriber icon  $\mathbb B$  on the Microphone or Audio control panel, type the subscriber ID in the Search Account dialog box and click **GO**.

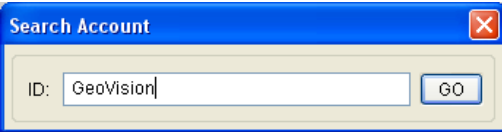

*Figure 1-16* 

# <span id="page-24-0"></span>**Chapter 2 Dispatch Server**

<span id="page-25-0"></span>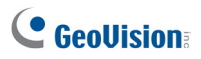

# **2.1 Minimum System Requirements**

Before installation, make sure that your computer meets the following minimum requirements:

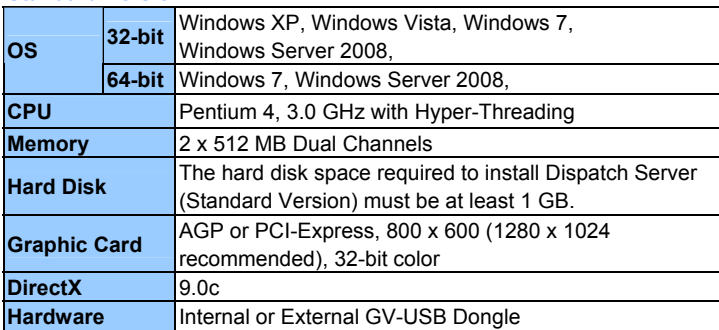

#### **Standard Version**

#### **Advanced Version (Connections to more than 100 DVR subscribers)**

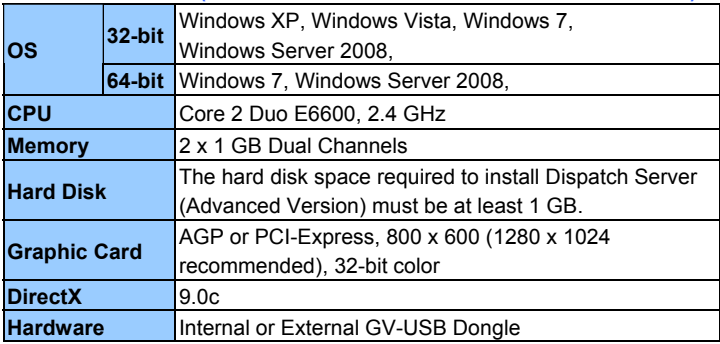

#### **Dongle Options**

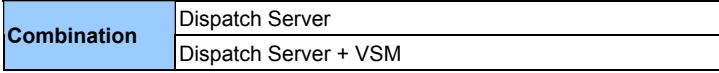

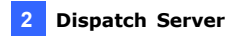

### <span id="page-26-0"></span>**2.2 Installing Dispatch Server**

- 1. Connect the GV-USB Dongle to the computer.
- 2. Insert the Software DVD to your computer. It runs automatically and a window appears.
- 3. To install the USB device driver, select **Install or Remove GeoVision GV-Series Driver** and select **Install GeoVision USB Device Drivers**.
- 4. To install GV-Dispatch Server, select **Install GeoVision Paid Software**.
- 5. Click **GV-Dispatch Server** and follow the on-screen instructions.

<span id="page-27-0"></span>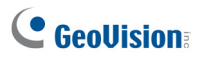

# **2.3 The Dispatch Server Window**

|                       |                     | 13 Dispatch Server activates with port: 21112 - Dispatch Server |             |                                                     |             |        |               |
|-----------------------|---------------------|-----------------------------------------------------------------|-------------|-----------------------------------------------------|-------------|--------|---------------|
| Server                | Configure           | Tool View Help                                                  |             |                                                     |             |        |               |
|                       |                     | ×                                                               |             |                                                     |             |        |               |
| $S_{\text{eff}}$<br>Θ | <b>Address Book</b> | Server Type                                                     | Server Name | Server IP                                           | Server Port | Client | <b>Status</b> |
| ė.                    | So Group 1          | ⊡∣<br>CenterV2 Server                                           | Server 2    | 192.168.1.48                                        | 5547        | 1/500  | Enable        |
|                       | Server 1            |                                                                 |             |                                                     |             |        |               |
|                       |                     |                                                                 |             |                                                     |             |        |               |
| e                     | Group 2             |                                                                 |             |                                                     |             |        |               |
|                       | $\Box$ Server 2     | Subscriber ID<br>Subscriber Type                                |             | $\mathbf{1}$<br><b>DVR</b><br>4/29/2011 11:45:02 AM |             |        |               |
|                       | $\bigcup$ 1         |                                                                 |             |                                                     |             |        |               |
|                       |                     | Last Login Time                                                 |             |                                                     |             |        |               |
|                       |                     | Last Dispatch                                                   | Center V2-2 |                                                     |             |        |               |
|                       |                     | Current Dispatch                                                |             | Server 2                                            |             |        |               |
|                       |                     |                                                                 |             |                                                     |             |        |               |
|                       |                     |                                                                 |             |                                                     |             |        |               |
|                       |                     | $\left\langle \cdot \right\rangle$                              | m           |                                                     |             |        |               |

*Figure 2-1* 

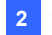

|    | No. Name                            | <b>Description</b>                                   |  |  |  |  |  |
|----|-------------------------------------|------------------------------------------------------|--|--|--|--|--|
| 1  | <b>Start Server</b>                 | Starts Dispatch Sever.                               |  |  |  |  |  |
| 2  | Stop Server                         | Stops Dispatch Sever.                                |  |  |  |  |  |
| 3  | Server Setting                      | Configures Dispatch Sever.                           |  |  |  |  |  |
|    |                                     | Adds, edits and deletes the accounts of Center       |  |  |  |  |  |
| 4  | Account                             | V2 Servers and subscribers.                          |  |  |  |  |  |
| 5  | Subscriber Notification<br>Setting  | Sets the alert conditions and methods.               |  |  |  |  |  |
| 6  | Manual Dispatch                     | Enables manual distribution of subscribers.          |  |  |  |  |  |
| 7  | Stop/Start Query<br>Center V2 Event | Specifies an event query.                            |  |  |  |  |  |
|    | Real-time Center V2                 | Views real-time events occurring on Center V2        |  |  |  |  |  |
| 8  | Event                               | Servers.                                             |  |  |  |  |  |
| 9  | Exit                                | Closes the Dispatch Server window.                   |  |  |  |  |  |
|    | Center V2 Status                    | This part lists the connected Center V2 Servers      |  |  |  |  |  |
|    |                                     | and their status. Subscribers can be distributed     |  |  |  |  |  |
| 10 |                                     | to the ticked Center V2 Servers. Unchecking          |  |  |  |  |  |
|    |                                     | will disable the distribution service.               |  |  |  |  |  |
|    |                                     | The list displays all created group folders,         |  |  |  |  |  |
|    |                                     | servers and subscribers. You can right-click         |  |  |  |  |  |
|    |                                     | any online subscriber to call up Subscriber          |  |  |  |  |  |
| 11 | <b>Tree View</b>                    | <b>Address Book and Camera/Audio Control</b>         |  |  |  |  |  |
|    |                                     | Panel. For details on Camera/Audio Control           |  |  |  |  |  |
|    |                                     | Panel for live view, see 4.6 Viewing Live Video.     |  |  |  |  |  |
|    |                                     | <b>Blue Icon:</b> The server / subscriber is online. |  |  |  |  |  |
|    |                                     | <b>Red Icon:</b> The server / subscriber is offline. |  |  |  |  |  |
|    |                                     | Displays the subscriber information such as          |  |  |  |  |  |
|    |                                     | subscriber ID, type, last login time, last           |  |  |  |  |  |
| 12 | <b>Subscriber Status</b>            | dispatch and current dispatch. Click the             |  |  |  |  |  |
|    |                                     | desired subscriber from the tree view to display     |  |  |  |  |  |
|    |                                     | this information.                                    |  |  |  |  |  |

The controls on the Dispatch Server window:

<span id="page-29-0"></span>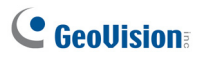

# **2.4 Creating a Subscriber Account**

Create at least one subscriber before starting the services. Dispatch Server can serve up to **50** Center V2 servers and **25,000** Center V2's subscribers simultaneously.

- 1. On the Dispatch Server Window, click the **Account** button **82**. The Address Book window appears.
- 2. Click the **Add a Group** button **Step** to create a group.
- 3. Click the **Add a Server** button to **the set of create a Center V2 server** account. A server icon pops out. Rename the server to match the location name created for the Center V2 server.

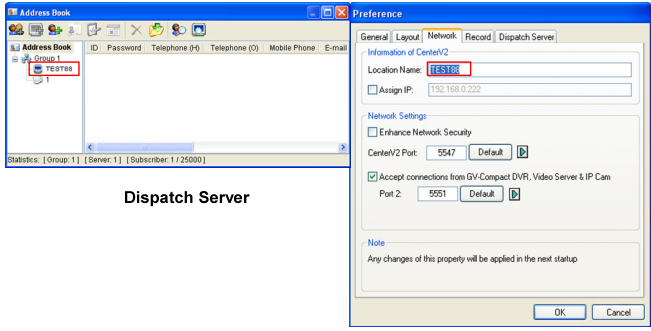

Center V2 Server

*Figure 2-2* 

4. Click the **Add a Subscriber** button **C+** to create a subscriber account. The Subscriber Address Book dialog box appears.

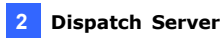

5. Create an ID and password for the subscriber. The ID and password will be used when the Center V2's subscriber wants to log into the Dispatch Server.

| <b>Subscriber Address Book</b>                      |              |              |               |
|-----------------------------------------------------|--------------|--------------|---------------|
| ID                                                  | $\mathbf{1}$ |              |               |
| Password                                            | $\bullet$    | ?            |               |
| Item                                                |              | Content      |               |
| Name<br>Address<br>E-mail                           |              |              |               |
| E-mail 2<br>Country Calling Code 1<br>Telephone (H) |              |              |               |
| Telephone (O)<br>Mobile Phone<br>Mobile Phone 2     |              |              |               |
| FAX<br>Pager                                        |              |              |               |
| $\left\langle \right $                              |              | m            | $\rightarrow$ |
| Note                                                |              |              |               |
|                                                     |              |              |               |
|                                                     |              |              |               |
|                                                     |              | OK<br>Cancel |               |

*Figure 2-3* 

6. Click **OK** to finish.

#### **Note:**

- 1. You can create sub-groups beneath a group; every sub-group can only include one Center V2 server; every server can include up to 500 subscribers.
- 2. When one Center V2 server stops running, its own subscribers will be distributed to the Center V2 servers available at the same or to a higher level of the hierarchical file system.

<span id="page-31-0"></span>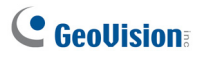

# **2.5 Starting Dispatch Server**

After subscriber accounts are created, you are ready to establish connections to the Dispatch Server. Follow the steps below.

- 1. On the Dispatch window, click **Configure** and select **Setting**. The Dispatch Server Setting dialog box appears.
- 2. Type an **Identification Code**. This code will be used for connecting Center V2 Server to Dispatch Server.

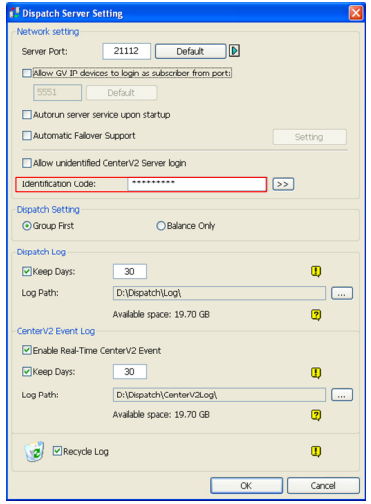

*Figure 2-4* 

3. Connect Center V2 to Dispatch Server. See *2.6 Connecting Center V2 to Dispatch Server*.

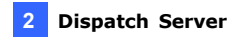

- 4. Connect GV-System to Dispatch Server. See *2.7 Connecting GV-System to Dispatch Server*.
- 5. Click the **Start Server** button **on** the Dispatch Server window to start the service.

<span id="page-33-0"></span>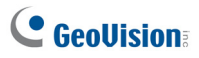

# **2.6 Connecting Center V2 to Dispatch Server**

You need to configure the Center V2 to connect to the Dispatch Server.

- 1. On the Center V2 window, click the **Preference Settings** button  $\left(\overline{\mathbb{Z}}\right)$ , select **System Configure**, and click the **Dispatch Server** tab. The Preference dialog box appears.
- 2. Click the **Dispatch Server** tab. Type the **Identification Code**, IP address, and the port of the Dispatch Server.

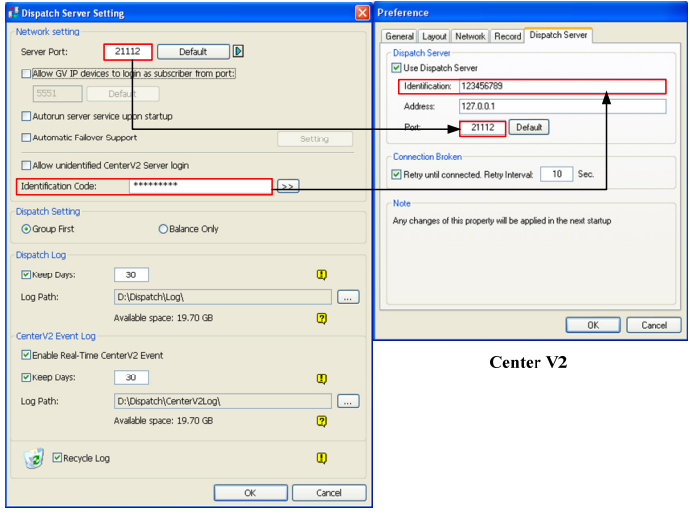

**Dispatch Server** 

 *Figure 2-5*

3. Click **OK**.

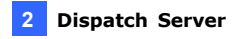

- 4. Restart the Center V2. Without this step, the Center V2 will not connect to the Dispatch Server.
- 5. When the Center V2 connects successfully to the Dispatch Server,
	- Center V2 Server icon turns blue, and
	- Center V2 status information appears on the Dispatch window.

| <b>B</b> Dispatch Server activates with port: 21112 - Dispatch Server |                                            |                    |                      |             |        |            | -   o  x |
|-----------------------------------------------------------------------|--------------------------------------------|--------------------|----------------------|-------------|--------|------------|----------|
| Server Configure Tool View Help                                       |                                            |                    |                      |             |        |            |          |
| 09日图                                                                  | $\overline{\circ}$<br>$\sqrt{2}$<br>đ      |                    |                      |             |        |            |          |
| <b>B Address Book</b>                                                 | Server Type                                | Server Name        | Server IP            | Server Port | Client | Status     |          |
| Group 1                                                               | Ø<br>CenterV2 Server                       | Center V2 Server 2 | 192.168.1.48         | 5547        | 1/500  | Enable     |          |
| Center V2 Server 1                                                    | $\overline{\mathbf{v}}$<br>CenterV2 Server | Center V2 Server 1 | 192.168.0.239        | 5547        | 1/500  | Enable     |          |
| <b>U</b> DVR1                                                         |                                            |                    |                      |             |        |            |          |
| e a Group 2                                                           |                                            |                    |                      |             |        |            |          |
| Center V2 Server 2                                                    |                                            |                    |                      |             |        |            |          |
| UVR2                                                                  |                                            |                    |                      |             |        |            |          |
|                                                                       |                                            |                    |                      |             |        |            |          |
|                                                                       | Subscriber ID                              |                    |                      |             |        |            |          |
|                                                                       | Subscriber Type                            |                    |                      |             |        |            |          |
|                                                                       | Last Login Time                            |                    |                      |             |        |            |          |
|                                                                       | Last Dispatch                              |                    |                      |             |        |            |          |
|                                                                       | Current Dispatch                           |                    |                      |             |        |            |          |
|                                                                       |                                            |                    |                      |             |        |            |          |
|                                                                       | $\overline{\mathbf{C}}$                    |                    | <b>IE</b>            |             |        |            |          |
|                                                                       |                                            |                    |                      |             |        |            |          |
| Ready                                                                 |                                            |                    | Total server list: 2 |             |        | <b>NUM</b> |          |

*Figure 2-6*

<span id="page-35-0"></span>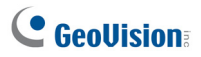

# **2.7 Connecting GV-System to Dispatch**

### **Server**

The GV-System, Center V2's subscriber, also needs to be configured to connect to Dispatch server.

- 1. On the main screen of GV-System, click the **Network** button , and select **Connect to Center V2**. The Login Information dialog box appears.
- 2. Type the IP address of the Dispatch Server, and the user ID and password created on the Dispatch Server. See Figure 2-3 in *2.4 Creating a Subscriber Account.*

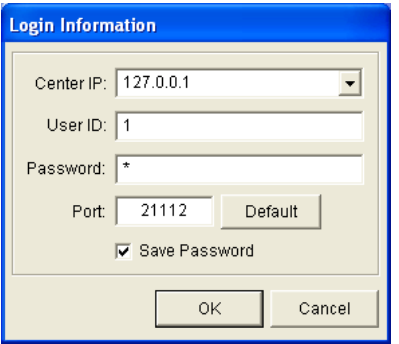

*Figure 2-7* 

3. Change the port number from 5547 (Center V2 port) to **21112** (Dispatch Server port).

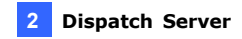

4. Click the **OK** button. This dialog box appears.

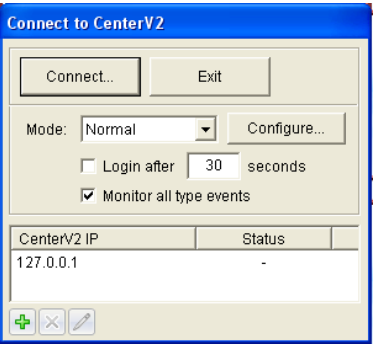

*Figure 2-8* 

- 5. Click the **Connect** button to connect to the Dispatch Server.
- 6. When the GV-System connects successfully to the Dispatch Server,
	- $\blacksquare$  the subscriber icon turns blue,
	- client count increases, and
	- subscriber information is accessible by clicking the subscriber on the device tree.

| <sup>1</sup> Dispatch Server activates with port: 21112 - Dispatch Server |                                            |                    |                      |             |        |               |  |  |  |  |  |
|---------------------------------------------------------------------------|--------------------------------------------|--------------------|----------------------|-------------|--------|---------------|--|--|--|--|--|
| Server Configure Tool View Help                                           |                                            |                    |                      |             |        |               |  |  |  |  |  |
| $\bullet$<br>◎ 93 名 碑<br>đ<br><b>SE</b>                                   |                                            |                    |                      |             |        |               |  |  |  |  |  |
| <b>Address Book</b><br>$-31$                                              | Server Type                                | Server Name        | Server IP            | Server Port | Client | <b>Status</b> |  |  |  |  |  |
| a go oroup 1                                                              | $\overline{ }$<br>CenterV2 Server          | Center V2 Server 2 | 192 166 1 46         | 5547        | 1/500  | Enable        |  |  |  |  |  |
| Center V2 Server 1                                                        | $\overline{\mathbf{v}}$<br>CenterV2 Server | Center V2 Server 1 | 192.168.0.239        | 5547        | 17500  | Enable        |  |  |  |  |  |
| DVR <sub>1</sub><br>Group 2<br>۰<br>Center V2 Server 2<br>DVR2            |                                            |                    |                      |             |        |               |  |  |  |  |  |
|                                                                           | Subscriber ID                              | DVR1               |                      |             |        |               |  |  |  |  |  |
|                                                                           | Subscriber Type                            | <b>DVR</b>         |                      |             |        |               |  |  |  |  |  |
|                                                                           | Last Login Time<br>Last Dispatch           | Center V2 Server 2 | 5/4/2011 11:37:28 AM |             |        |               |  |  |  |  |  |
|                                                                           | Current Dispatch                           | Center V2 Server 1 |                      |             |        |               |  |  |  |  |  |
|                                                                           |                                            |                    |                      |             |        |               |  |  |  |  |  |
|                                                                           |                                            |                    |                      |             |        |               |  |  |  |  |  |
|                                                                           | $\epsilon$                                 |                    | - -                  |             |        |               |  |  |  |  |  |
| Ready                                                                     |                                            |                    | Total server list: 2 |             |        | NUM           |  |  |  |  |  |

*Figure 2-9* 

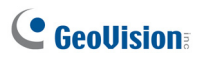

# <span id="page-38-0"></span>**Chapter 3 Vital Sign Monitor**

<span id="page-39-0"></span>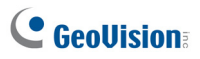

# **3.1 Minimum System Requirements**

Before installation, make sure your PC meets the following minimum requirements:

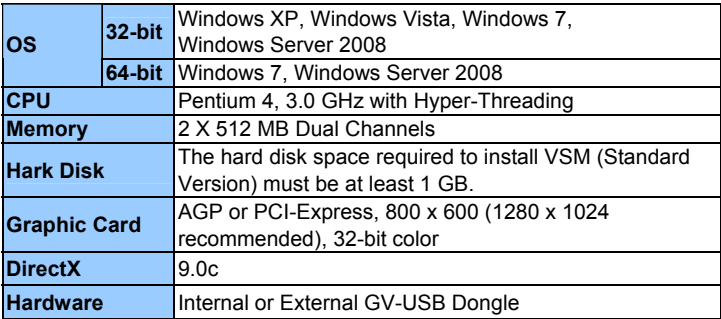

#### **Standard Version**

#### **Advanced Version (Connections to more than 100 DVR subscribers)**

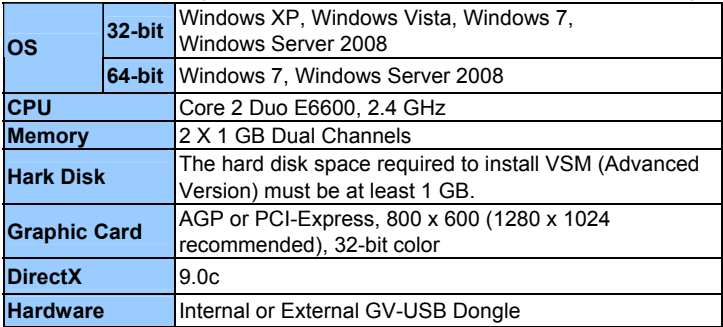

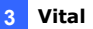

#### **Dongle Options**

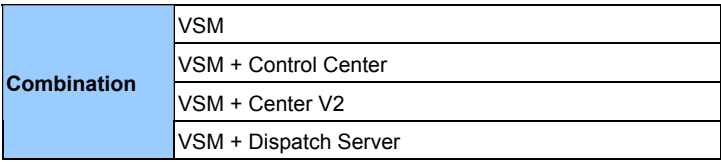

To ensure the quality of downloading when multiple GV-Systems connect to the VSM, see the list below for the recommended bandwidth:

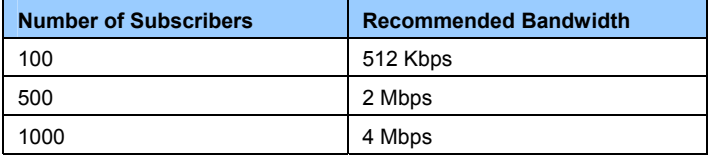

<span id="page-41-0"></span>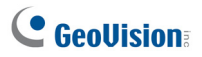

### **3.2 Installing VSM**

- 1. Connect the GV-USB Dongle to the computer.
- 2. Insert the Software DVD to your computer. It runs automatically and a window appears.
- 3. To install the USB device driver, select **Install or Remove GeoVision GV-Series Driver** and select **Install GeoVision USB Device Drivers**.
- 4. To install the Vital Sign Monitor, select **Install GeoVision Paid Software**.
- 5. Click **GV-Vital Sign Monitor** and follow the on-screen instructions.

#### <span id="page-42-0"></span>**3.3 The VSM Window**

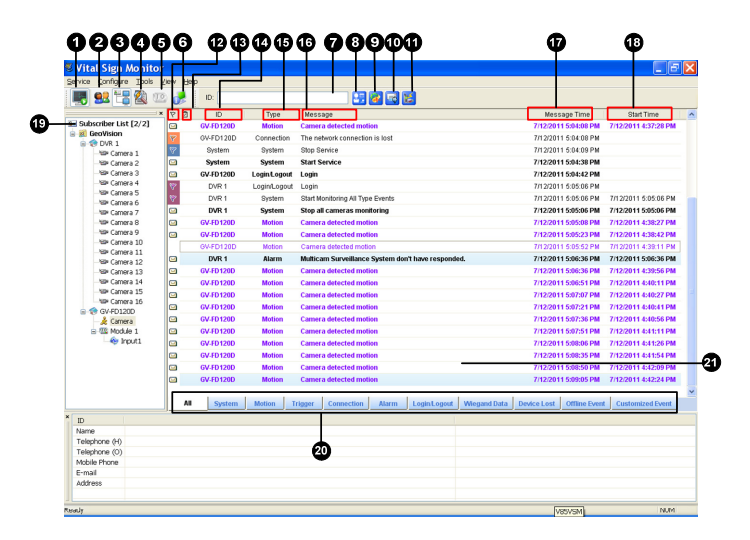

*Figure 3-1*

C GeoVision

The controls on the VSM window:

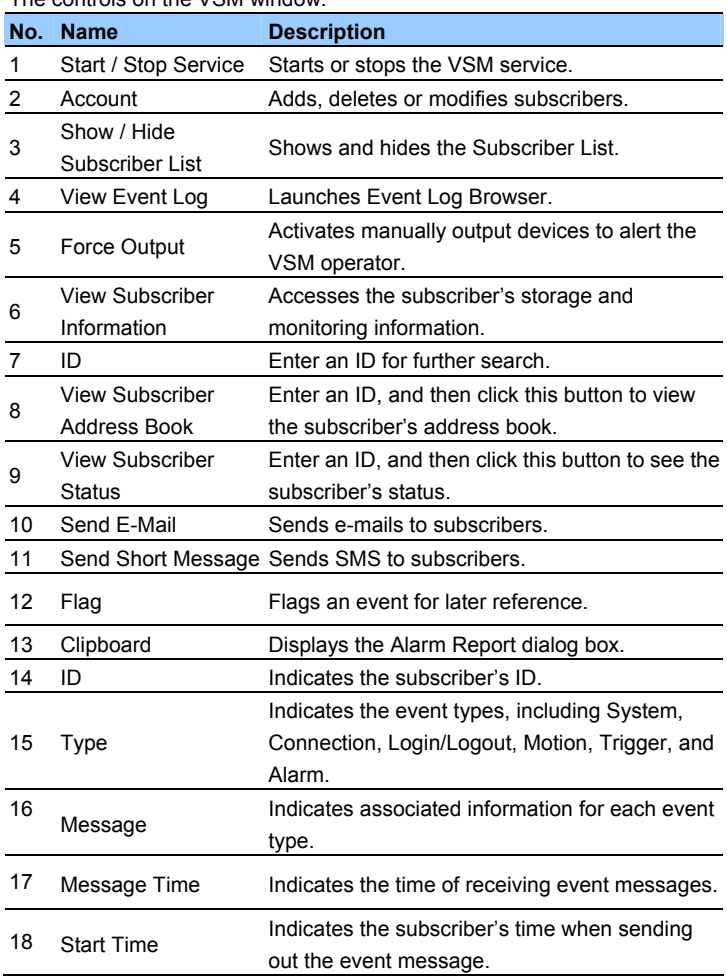

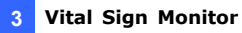

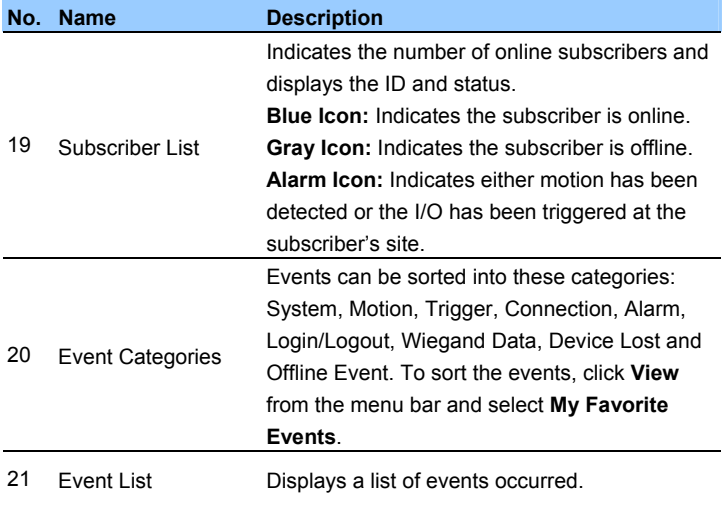

<span id="page-45-0"></span>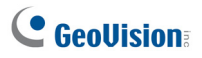

# **3.4 Creating a Subscriber Account**

The VSM can serve up to **1,000** subscribers at a time. Create at least one subscriber before starting the VSM services.

1. On the VSM widow, click the **Account** button **82**. This window appears.

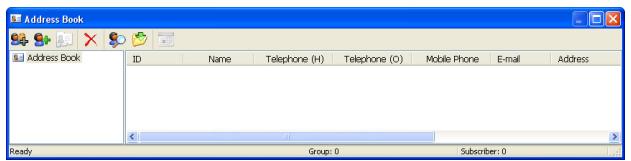

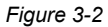

- 2. Click the **Add A Group** button **Qa** to create a group folder.
- 3. Click the **Add A Subscriber** button **C**<sub>1</sub>. The Subscriber Address Book dialog box appears.
- 4. Type a login ID and a password. These will be the ID and Password for the subscriber to log into the VSM.
- 5. Type the subscriber's contact information in the rest of fields (optional).
- 6. Click **OK**. The subscriber account is created.

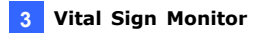

#### <span id="page-46-0"></span>**3.5 Starting VSM**

After subscriber accounts are created, you are ready to establish connections to the VSM. Follow the steps below.

- 1. Click the **Start/Stop Service** button **on** the VSM window.
- 2. Connect GV-System to VSM. See *3.6 Connecting GV-System to VSM*.

<span id="page-47-0"></span>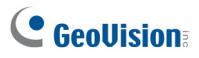

# **3.6 Connecting GV-System to VSM**

You need to configure the GV-System to access the VSM remotely. A GV-System can connect up to **five** VSM servers simultaneously.

1. On the main screen of GV-System, click the **Network** button  $\bigcirc$ , and select **Connect to VSM**. This dialog box appears.

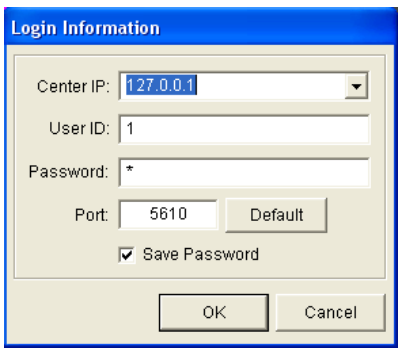

 *Figure 3-3* 

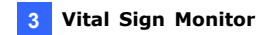

2. Type the IP address, User ID and Password of VSM. Modify the default communication port if necessary. Click **OK**. This dialog box appears.

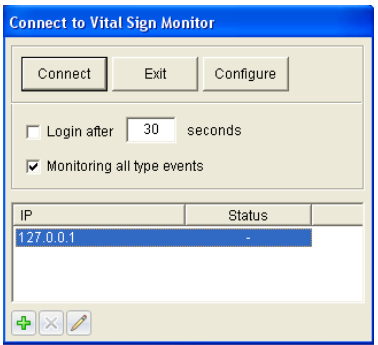

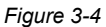

- 3. To connect the GV-Systems to more VSM, click the **Add Vital Sign Monitor** button  $\left| \frac{1}{b} \right|$  and repeat steps 1 and 2.
- 4. Click the **Connect** button to start. When the connection is established, VSM can start receiving alert messages, computer alarms and output alarms.

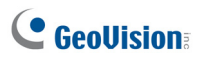

# <span id="page-50-0"></span>**Chapter 4 GV-GIS**

<span id="page-51-0"></span>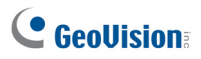

# **4.1 Minimum System Requirements**

Before installation, make sure your computer meets the following minimum requirements:

**Note:** The GV-GIS supports the following Map API (Application Program Interface): Google Maps V2, Google Maps V3, Microsoft Virtual Earth and OpenStreetMap. For some Map API, users may need to purchase the API Premium Key. Since these Map APIs are third-party applications, users are responsible for following their terms and conditions.

#### **Standard Version**

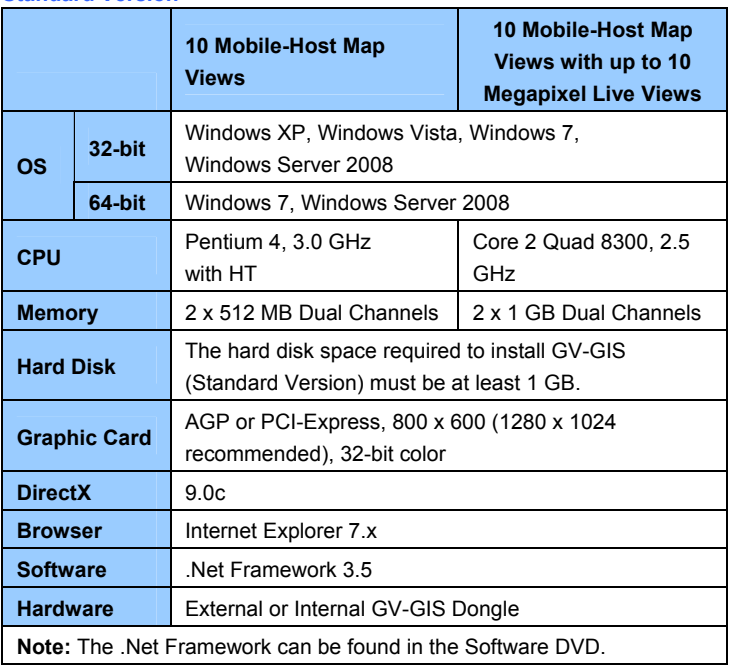

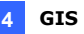

#### **Advanced Version**

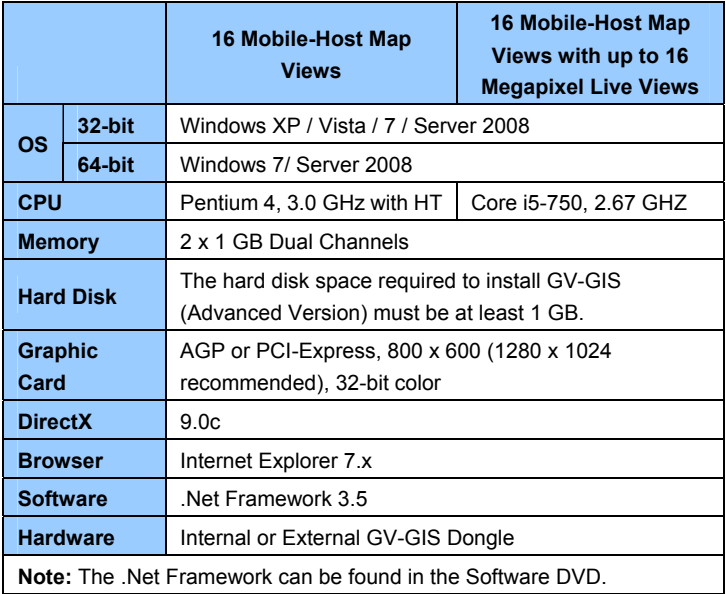

**Note:** The minimum system requirements detailed below are collected using the GV-IPCAM 1.3MP, and may vary based on the connected IP device models.

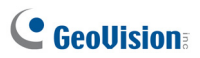

#### **Dongle Options**

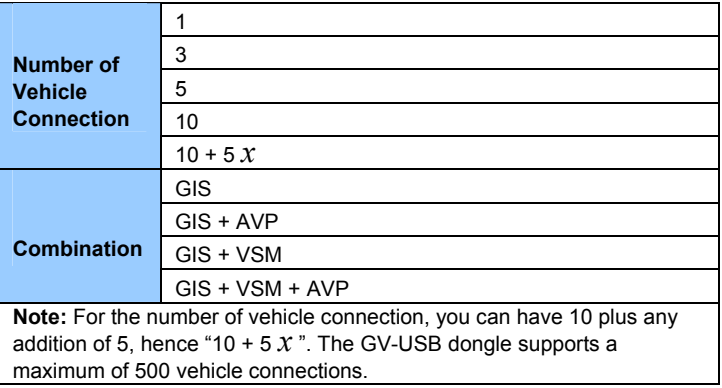

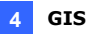

# <span id="page-54-0"></span>**4.2 Installing GV-GIS**

Before installing the GV-GIS, you need to install the USB dongle driver and .Net Framework first. Follow the steps below to install those programs.

- 1. Insert the Software DVD to your computer. It runs automatically and a window appears.
- 2. To install USB device driver, select **Install or Remove GeoVision GV-Series Driver**, and select **Install GeoVision USB Device Drivers**.
- 3. To install .NET Framework, select **Download Microsoft .NET Framework 3.5**.
- 4. To install GV-GIS, select **Install GeoVision Paid Software**.
- 5. Click **GV-GIS** and follow the on-screen instructions.
- 6. The first-time user will be prompted for a License Agreement. Read through the license terms before you click **I understand and agree** to continue.

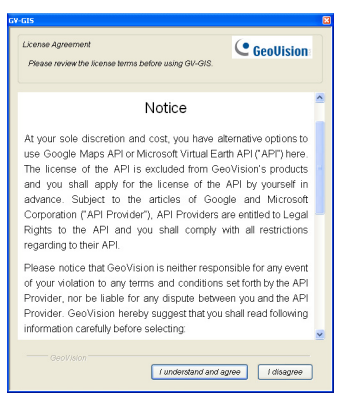

 *Figure 4-1* 

# **C** GeoVision

7. From the "Please Select a Map API" drop-down list, select a Map API (Application Program Interface).

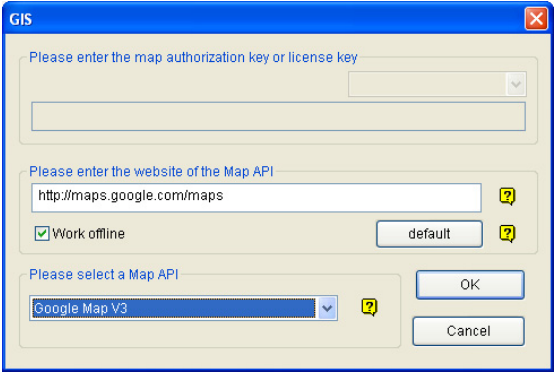

*Figure 4-2* 

8. Click **Submit** to open the main screen.

**Note:** For Google Maps V2, you need to sign up for an API key from the Google website [\(http://code.google.com/apis/maps/signup.html](http://code.google.com/apis/maps/signup.html)), and enter the API key in the **Please enter the map authorization key or license key** field.

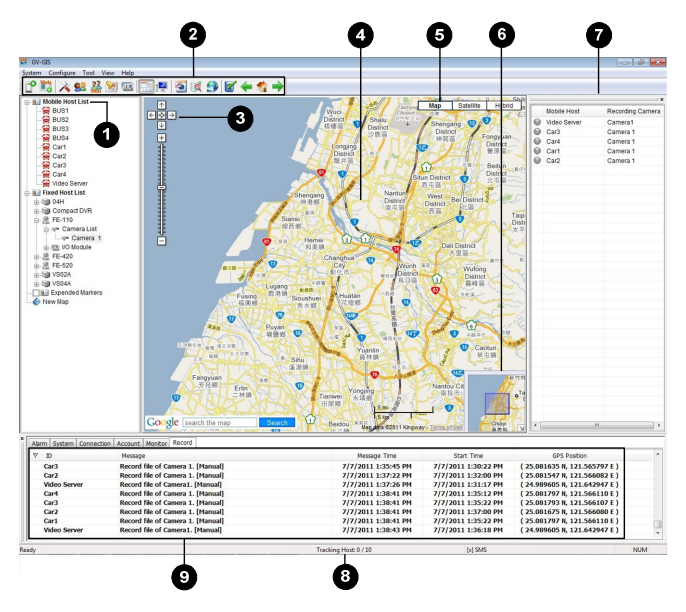

# <span id="page-56-0"></span>**4.3 The GV-GIS Window**

*Figure 4-3* 

The controls on the GV-GIS window:

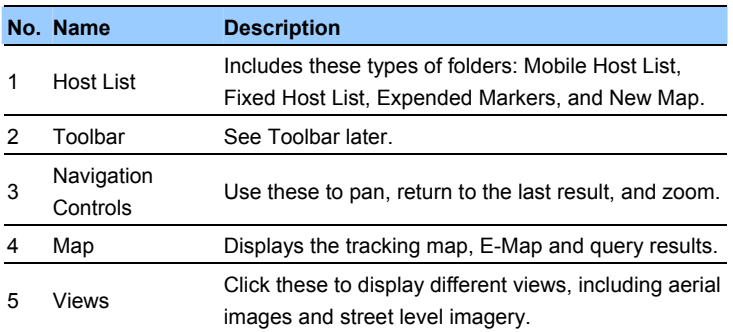

# **C** GeoVision

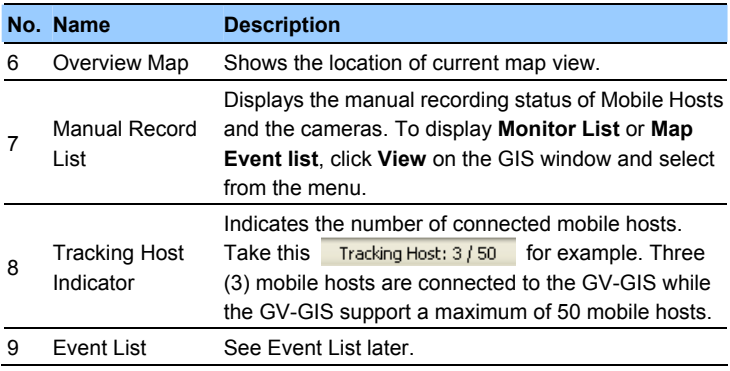

#### **Event List**

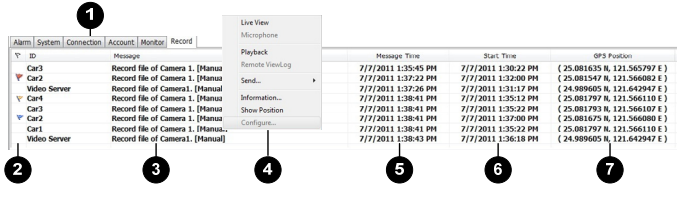

*Figure 4-4*

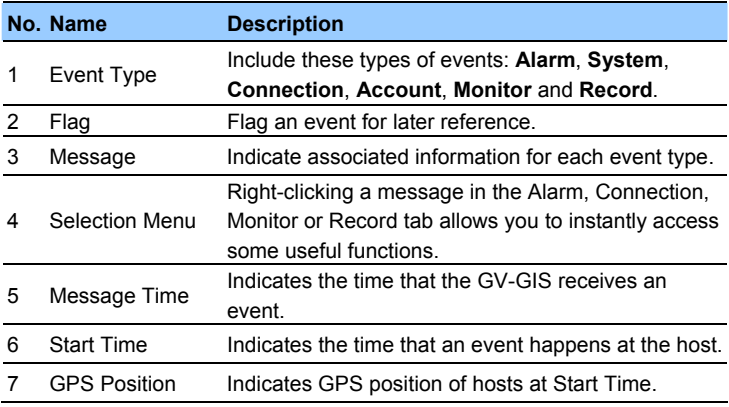

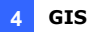

#### **Toolbar**

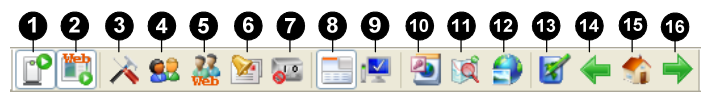

*Figure 4-5* 

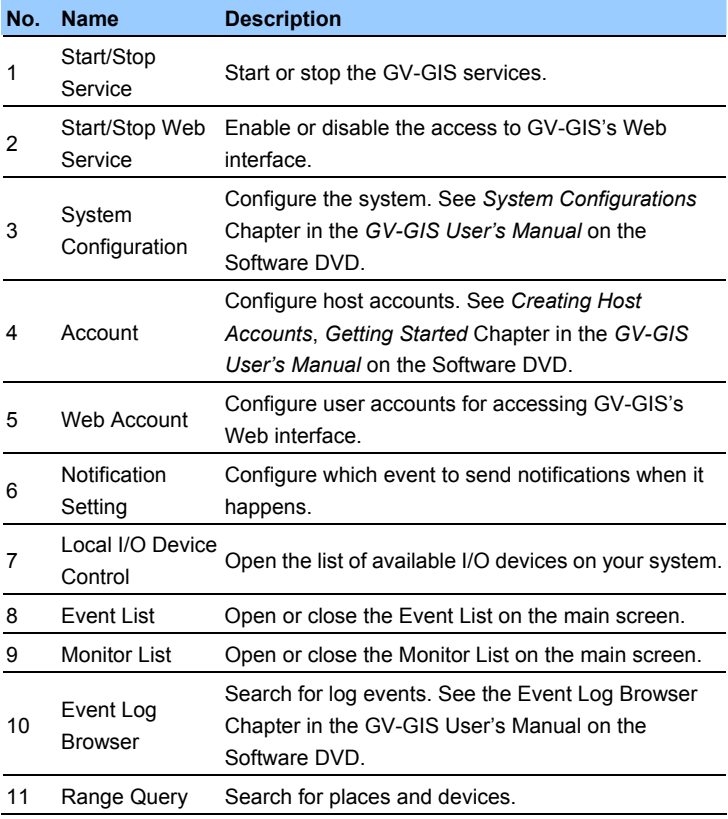

# C GeoVision

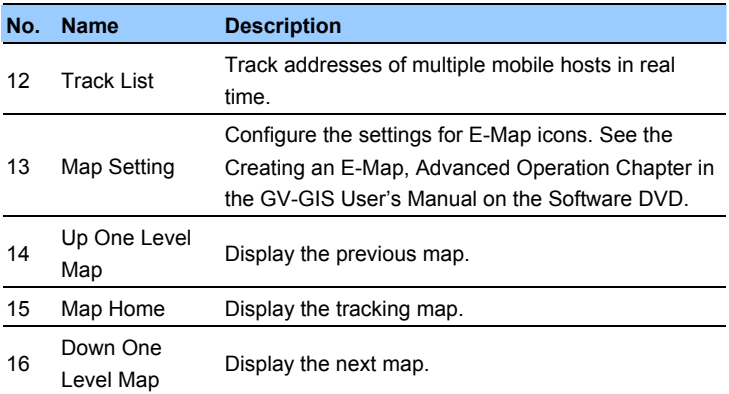

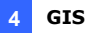

### <span id="page-60-0"></span>**4.4 Creating A Host Account**

There are two types of hosts: **mobile host** and **fixed host**. Mobile hosts are devices that are equipped with GPS receivers and are installed in vehicles. Fixed hosts are devices that are not equipped with GPS receivers and are set up at fixed locations. Create hosts according to your needs.

#### **Creating a Mobile Host**

1. On the toolbar, click the **Account** button **83**. This window appears.

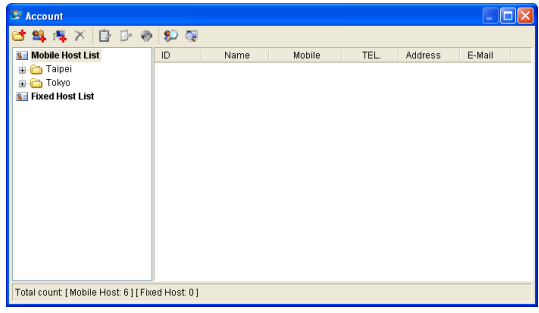

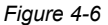

- 2. Click the **Add A Group** button **the create a group folder if** necessary.
- 3. Click the **Add A Mobile Host** button to create a host account. The Subscriber Information dialog box appears.

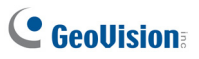

4. Assign an ID and Password for the host to log onto the GV-GIS.

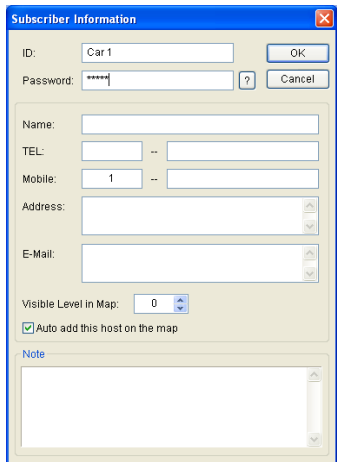

*Figure 4-7* 

- 5. Other entries such as Name, TEL, Mobile, Address and E-Mail are optional.
- 6. A host icon should appear on the Host List and the map.

#### **Creating a Fixed Host**

- 1. On the toolbar, click the **Account** button **CR**. The Account window appears.
- 2. Click the **Add A Group** button **the create a group folder if** necessary.

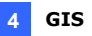

3. Click the **Add A Fixed Host** button **3.** to create a fixed host account. The dialog box appears.

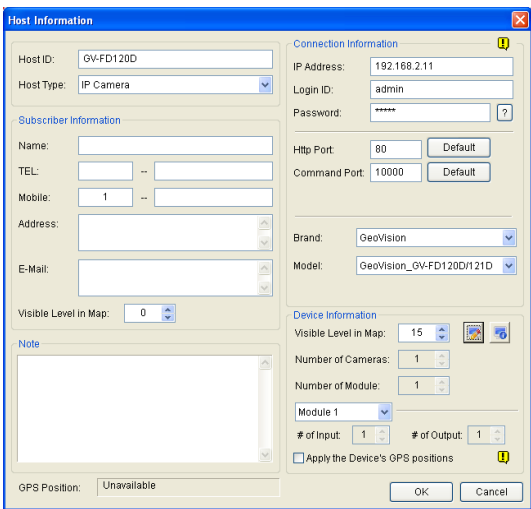

*Figure 4-8* 

- 4. In the Host Information dialog box,
	- A. Name the host in the **Host ID** field and select a device type from the **Host Type** drop-down list.
	- B. In the Connection Information section, type **IP Address**, **Login ID** and **Password** to log onto the host. Use the default communication ports, or modify port values if necessary.
	- C. You may need to select **Brand** and **Model**.
	- D. In the Device Information section, click the **Update Information** button  $\boxed{5}$  to update the number of cameras and I/O modules installed on the host.
	- E. Subscriber Information and Note are optional entries.

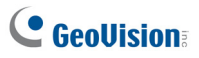

5. An icon appears on the host list. Drag this icon to the desired location on the map.

For details on creating host accounts, see *Creating Host Accounts*, *Getting Started* Chapter in the *GV-GIS User's Manual* on the Software DVD.

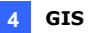

# <span id="page-64-0"></span>**4.5 Starting the GV-GIS**

After the host accounts are created, you are ready to start the GV-GIS service. Follow the steps below.

- 1. On the toolbar, click the **Start/Stop Service** button **the start the** GV-GIS service.
- 2. Connect the hosts to GV-GIS. For mobile hosts, see *4.6 Connecting a Mobile Host to GV-GIS* later. For fixed hosts, see *4.7 Connecting a Fixed Host to GV-GIS* later.

<span id="page-65-0"></span>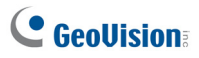

# **4.6 Connecting a Mobile Host to GV-GIS**

You can have GV-Video Server, GV-Compact DVR, GV-System and GV-Recording Server/GV-Video Gateway as mobile hosts. Configure your hosts to connect to GV-GIS.

#### **Before You Start**

Before connecting your mobile host to GV-GIS, make sure:

- The GPS receiver is installed to the mobile host and the GPS function is activated.
- Mobile internet connection on the mobile host is enabled.

#### **Connecting GV-Video Server or GV-Compact DVR:**

1. On the Web interface of GV-Video Server or GV-Compact DVR, select **GV-GIS**.

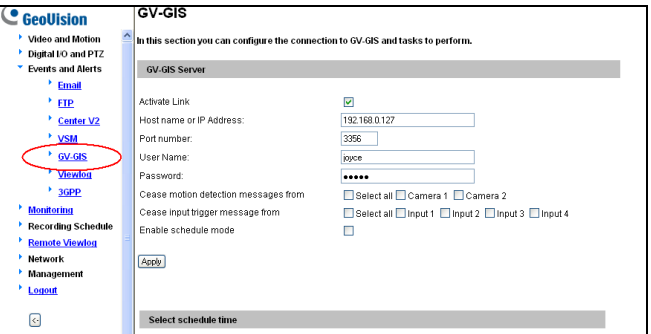

*Figure 4-9* 

- 2. Select **Activate Link**.
- 3. Type the IP address or domain name of the GV-GIS.
- 4. Keep **Port number** as default, or change it if necessary.

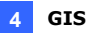

- 5. Type the **User Name** and **Password** to log onto the GV-GIS. These entries must match the ID and Password created on the GV-GIS. See *Creating a Mobile Host* in *4.4 Creating Host Accounts*.
- 6. Click **Apply** to connect. When the connection is established:
	- the message "Status: Connected. Connected time: xxx" will be displayed at the bottom of the configuration page.
	- $\blacksquare$  the mobile host icon will move to its actual location on the map.

#### **Connecting GV-System**

You can create a mobile host for GV-System on the GV-GIS to track the locations of GV-System, and for GV-Video Server and GV-Compact DVR connected to GV-System. For the settings on GV-System, see *GPS Settings on GV-System*, Appendix D, in the *GV-GIS User's Manual* on the Software DVD.

#### **Connecting GV-Recording Server/GV-Video Gateway**

You can create a mobile host for GV-Recording Server/GV-Video Gateway on the GV-GIS to track the locations of GV-Video Server and GV-Compact DVR connected to GV-Recording Server/GV-Video Gateway. For the settings on GV-Recording Server/GV-Video Gateway, see *GV-Recording Server User's Manual*.

<span id="page-67-0"></span>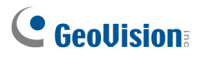

# **4.7 Connecting a Fixed Host to GV-GIS**

You can have GV-System, GV-Video Server, GV-Compact DVR, GV-IP Camera or GV-IP Speed Dome as fixed hosts.

#### **Connecting GV-System**

On the main screen, click the **Network** button  $\Box$ , select **Control Center Server** and select **Control Center Service**.

**Connecting GV-Video Server, GV-Compact DVR, GV-IP Camera, GV-IP Speed Dome** 

These IP devices do not need to be set up for connection.